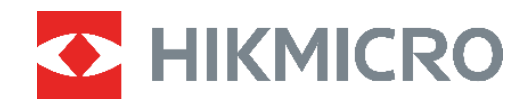

# SERIE B<br>
Manual de usuario

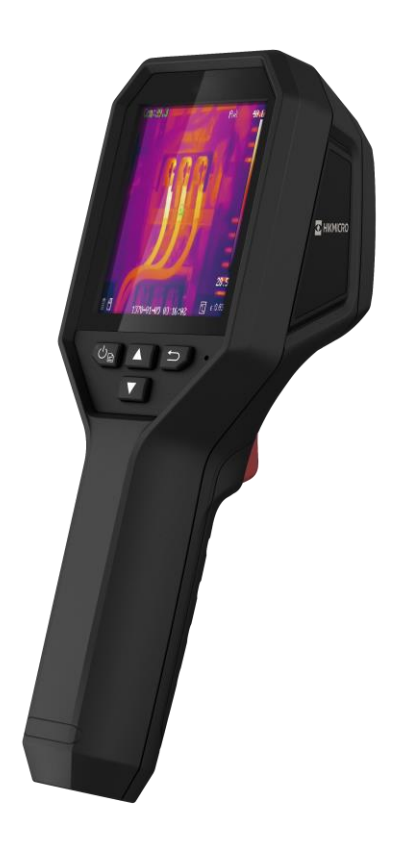

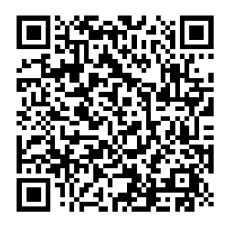

**Contáctenos**

# **INSTRUCCIONES DE SEGURIDAD**

Estas instrucciones están destinadas a garantizar que el usuario pueda utilizar el producto correctamente para evitar peligros o pérdidas materiales. Lea detenidamente toda la información de seguridad antes de usar el dispositivo.

#### **Soporte técnico**

El sitio<https://www.hikmicrotech.com/en/contact-us.html> le ayudará, como cliente de HIKMICRO, a obtener el máximo partido de sus productos HIKMICRO. El sitio le ofrece acceso a nuestro equipo de soporte, software y documentación, contactos de servicio, etc.

#### **Servicio de calibración**

Le recomendamos llevar el dispositivo para su calibración una vez al año. Póngase en contacto con su distribuidor local para obtener información sobre el mantenimiento. Para obtener más información sobre los servicios de calibración, consulte https://www.hikmicrotech.com/en/calibrationservices/2.

#### **Mantenimiento**

- Si el producto no funciona correctamente, por favor, póngase en contacto con su distribuidor o con el centro de servicio técnico más próximo. No nos haremos responsables de los problemas derivados de una reparación o mantenimiento no autorizados.
- Limpie suavemente el dispositivo con una gamuza limpia con una pequeña cantidad de etanol, si fuese necesario.
- ◆ Si se utiliza el equipo de una manera no especificada por el fabricante, la protección del dispositivo podría verse mermada.

#### **Advertencia sobre la luz láser suplementaria**

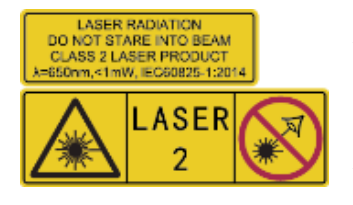

Advertencia: La radiación láser emitida por el dispositivo puede causar lesiones oculares, quemaduras cutáneas o inflamar sustancias. Evite la exposición directa de la luz láser a los ojos. Antes de activar la función de luz suplementaria, compruebe que no haya personas ni sustancias inflamables frente al objetivo

láser. La longitud de onda es de 650 nm y la tensión es inferior a 1 mW. El láser cumple con la normativa IEC60825-1:2014.

**Mantenimiento del láser**: No es necesario hacer ningún mantenimiento del láser de forma regular. Si el láser no funciona, el módulo del láser debe ser reemplazado en el taller bajo garantía. Apague el dispositivo al reemplazar el módulo del láser. Atención: el uso de los controles o los ajustes o la ejecución de procedimientos para otros propósitos que no se hayan especificado aquí, puede conllevar una exposición peligrosa a la radiación.

#### **Fuente de alimentación**

- ◆ La tensión de entrada debe cumplir con la fuente de alimentación limitada (3.7 VCC, 0.5 A) según el estándar IEC62368. Consulte las especificaciones técnicas para obtener información detallada.
- Asegúrese de que el enchufe esté correctamente conectado a la toma de corriente.
- NO conecte múltiples dispositivos a un mismo adaptador de corriente, para evitar el sobrecalentamiento y los riesgos de incendio por sobrecarga.
- Utilice el adaptador eléctrico de un fabricante autorizado. Consulte las especificaciones técnicas del producto para conocer los requisitos eléctricos detallados.

#### **Batería**

- $\triangle$  PRECAUCIÓN: Riesgo de explosión si se reemplaza la batería por otra de tipo incorrecto. Cámbiela únicamente por otra del mismo tipo o equivalente. Deshágase de las baterías usadas conforme a las instrucciones proporcionadas por el fabricante de la batería.
- ◆ Una sustitución inadecuada de la batería por otra de tipo incorrecto podría inhabilitar alguna medida de protección (por ejemplo, en el caso de algunas baterías de litio).
- No arroje la batería al fuego ni la meta en un horno caliente, ni intente aplastar o cortar mecánicamente la batería, ya que podría explotar.
- No deje la batería en lugares con temperaturas extremadamente altas, ya que podría explotar o tener fugas de líquido electrolítico o gas inflamable.
- $\triangle$  No permita que la batería quede expuesta a una presión de aire extremadamente baja, ya que podría explotar o tener fugas de líquido electrolítico o gas inflamable.
- Deshágase de las baterías usadas conforme a las instrucciones proporcionadas por el fabricante de la batería.
- La batería integrada no puede ser desmontada. Pó ngase en contacto con el fabricante para solicitar las reparaciones necesarias.
- Para almacenar la batería durante un periodo prolongado, compruebe que esté completamente cargada cada medio año para garantizar la calidad de la misma. De lo contrario, podrían ocurrir daños.
- Use una batería provista por un fabricante cualificado. Consulte las especificaciones técnicas del producto para conocer los requisitos detallados de la batería.
- No cargue otros tipos de baterías con el cargador suministrado. Confirme que no haya material inflamable a menos de 2 m del cargador durante la carga.
- NO coloque la batería cerca de fuentes de calor o de fuego. Evite la luz directa del sol.
- NO se trague la batería para evitar quemaduras químicas.
- NO deje la batería al alcance de los niños.
- Cuando el dispositivo esté apagado y la batería RTC esté llena, los ajustes de tiempo se podrán guardar durante 4 meses.
- Antes del primer uso, cargue la batería de litio durante más de 3 horas.

#### **Entorno de uso**

- Compruebe que el entorno de uso se adapte a los requisitos del dispositivo. La temperatura de funcionamiento oscila entre −10 °C y 50 °C, y la humedad de funcionamiento es del 95 % o inferior.
- ◆ Coloque el dispositivo en un entorno seco y con buena ventilación.
- NO exponga el dispositivo a radiaciones electromagnéticas o entornos polvorientos.
- NO oriente la lente hacia el sol ni a otras luces brillantes.
- Cuando utilice equipos láser, asegúrese de que el objetivo del dispositivo no quede expuesto al rayo láser ya que podría quemarse.
- NO oriente la lente hacia el sol ni a otras luces brillantes.
- El dispositivo es apto para su uso tanto en exteriores como en interiores, pero no lo exponga a condiciones de humedad.

#### **Convenciones de símbolos**

Los símbolos que se pueden encontrar en este documento se definen del siguiente modo.

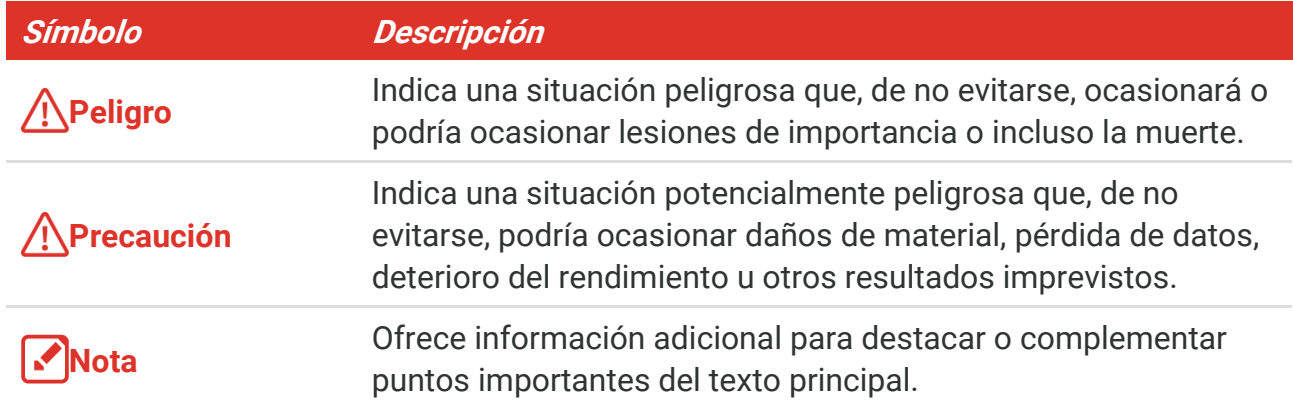

#### **Leyes y normativas**

 El uso del producto ha de cumplir estrictamente con las normas de seguridad eléctrica locales.

#### **Transporte**

- Guarde el dispositivo en su paquete original o en uno similar cuando lo transporte.
- Guarde el embalaje para uso futuro. En el caso de que ocurra algún fallo, deberá devolver el dispositivo a la fábrica con el envoltorio original. En caso de transporte sin el envoltorio original podría resultar en daños en el dispositivo y la empresa no se hará responsable.
- No deje caer el producto ni lo someta a impactos físicos. Mantenga el dispositivo alejado de interferencias magnéticas.

#### **Emergencia**

Si hay presencia de humo, olores o ruidos procedentes del dispositivo, apague la

alimentación inmediatamente, desenchufe el cable de alimentación y contacte con el servicio técnico.

#### **Dirección de fabricación**

Habitación 313, Unidad B, Edificio 2, Carretera de Danfeng 399, Subdistrito de Xixing, Distrito de Binjiang, Hangzhou, Zhejiang 310052, China

Hangzhou Microimage Software Co., Ltd.

#### **AVISO DE CONFORMIDAD**

Los productos de las series térmicas podrían estar sujetos a controles de exportación en algunos países o regiones; entre ellos, por ejemplo, los Estados Unidos, la Unión Europea, el Reino Unido y/o otros países miembros del Arreglo de Wassenaar. Consulte con algún experto en cumplimiento normativo y legal o con las autoridades gubernamentales locales para cumplir con los requisitos de licencia de exportación necesarios si desea transferir, exportar o reexportar los productos de las series térmicas entre distintos países.

## **CONTENIDO**

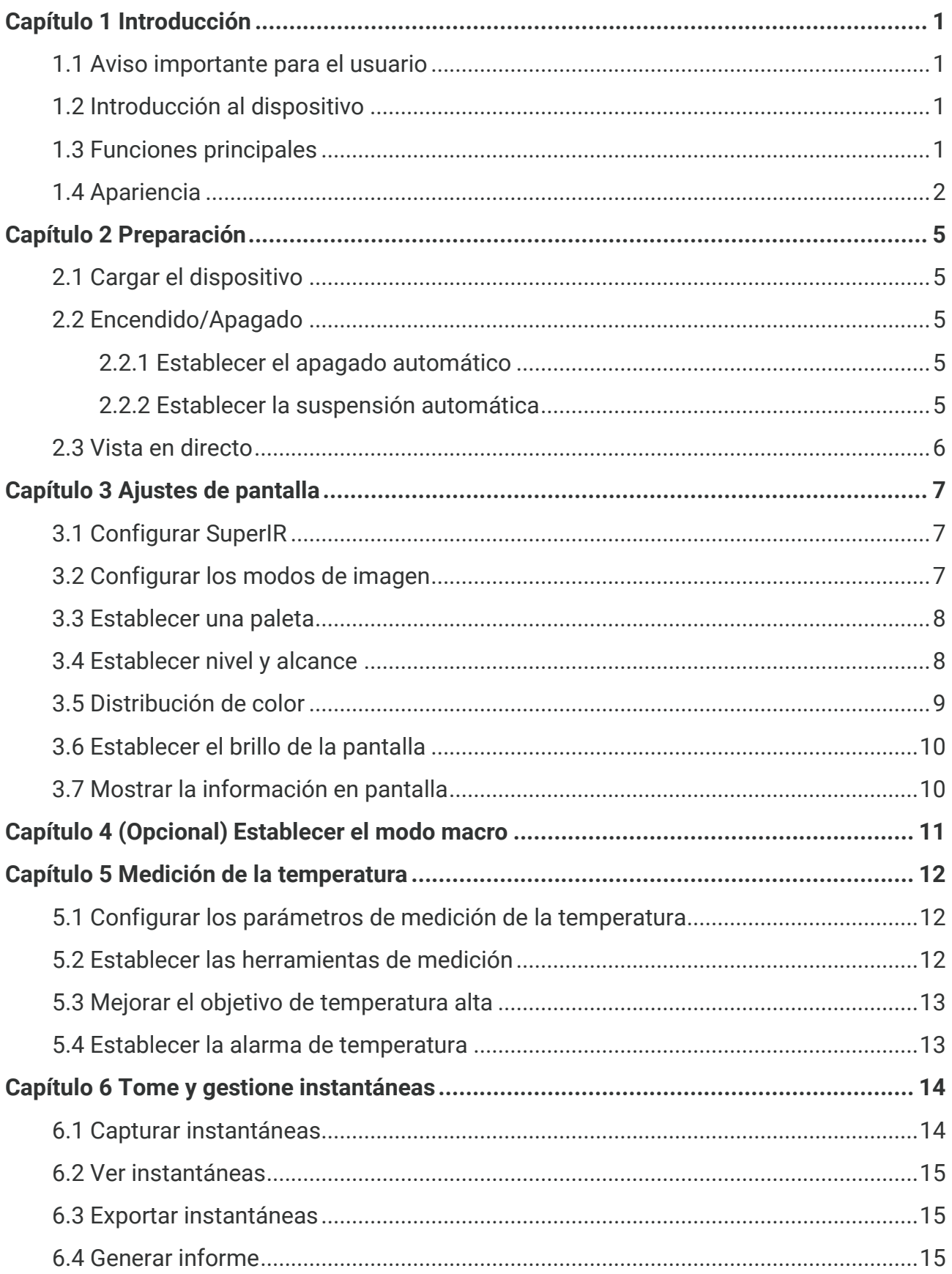

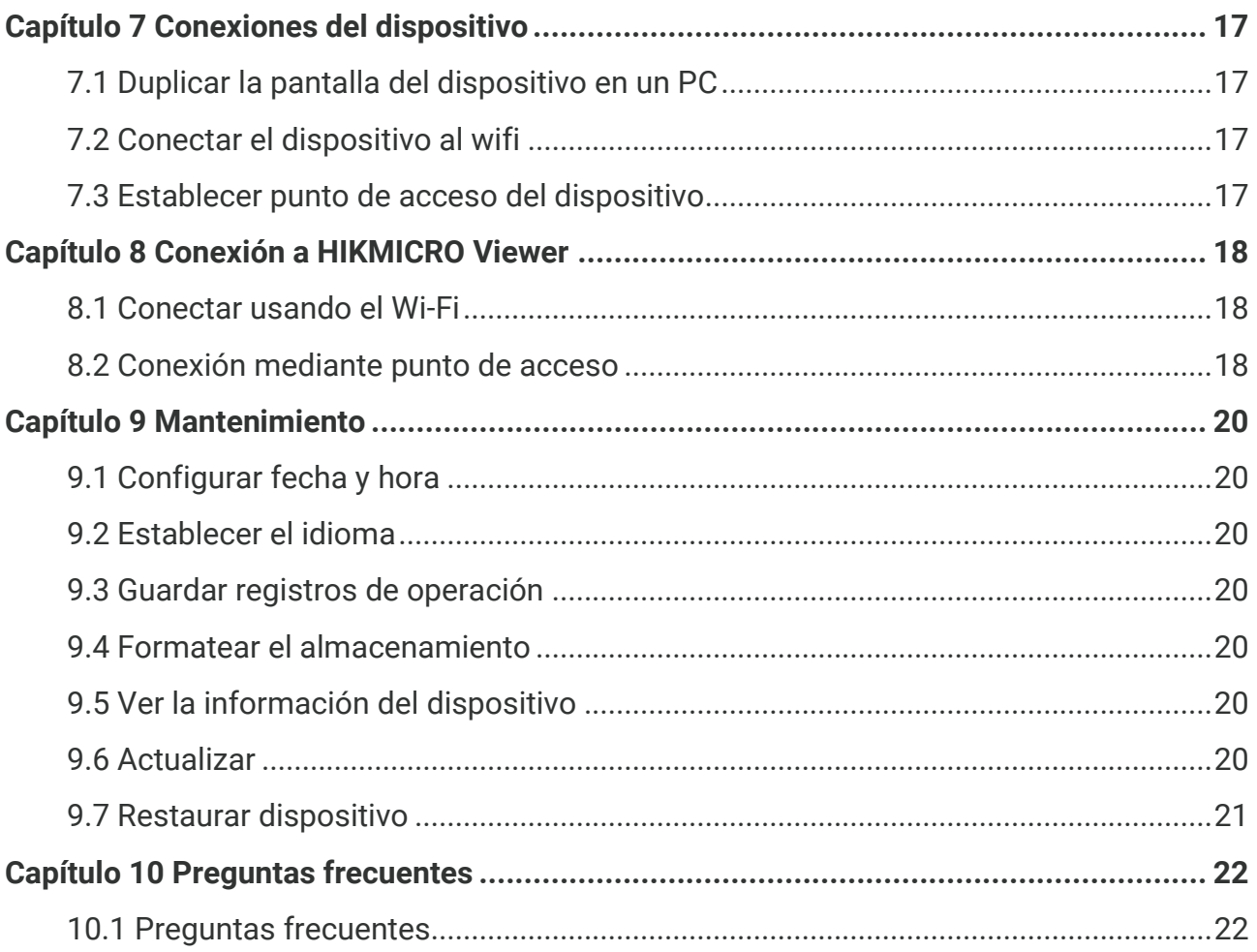

# **CAPÍTULO 1 INTRODUCCIÓ N**

### <span id="page-7-1"></span><span id="page-7-0"></span>**1.1 Aviso importante para el usuario**

En este manual se describen y explican las funciones de varios modelos de cámara. Debido a que los modelos de cámara de las distintas series tienen diferentes funciones, este manual puede contener descripciones y explicaciones que no se aplican a su modelo de cámara en particular.

No todos los modelos de cámara de una serie admiten las aplicaciones móviles, el software y todas las funciones mencionadas (o no ) en este manual. Consulte los manuales de usuario de la aplicación y el software para obtener información más detallada.

Este manual se actualizar regularmente. Significa que este manual podría no contener la información sobre las nuevas funciones del último firmware, clientes móviles y software.

### <span id="page-7-2"></span>**1.2 Introducción al dispositivo**

La cámara portátil de análisis termográfico es un dispositivo que permite la obtención de imágenes térmicas y ópticas. El detector integrado de IR de alta sensibilidad y el sensor de alto rendimiento detectan los cambios de temperatura y miden la temperatura en tiempo real.

Ayuda a los usuarios a encontrar las partes que entrañan riesgos y reducir una eventual pérdida de su propiedad. El dispositivo es compatible con la vista en directo, la captura de instantáneas, etc. Se utiliza principalmente en sectores como la construcción, la climatización y la industria automovilística.

### <span id="page-7-3"></span>**1.3 Funciones principales**

#### **Medició n de la temperatura**

El dispositivo detecta la temperatura en tiempo real y la muestra en la pantalla.

#### **Alarma**

El dispositivo emite una alarma sonora y visual cuando la temperatura del objetivo supera el valor del umbral.

#### **SuperIR**

El dispositivo admite **SuperIR** para mejorar el contorno de los objetos en la vista en directo (en algunos modelos) y las instantáneas. Esta función está sujeta al modelo de cámara específico que tenga.

**Conexió n con el software cliente (si corresponde)**

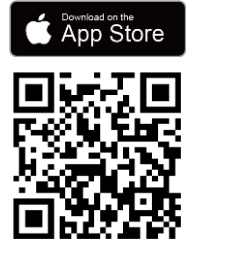

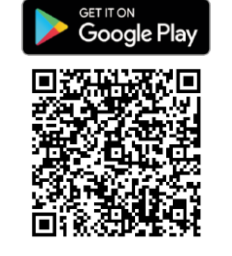

Los modelos de cámara que admiten **wifi** y **punto de acceso** no pueden conectarse a HIKMICRO Viewer. Escanee el código QR para descargar la aplicación HIKMICRO Viewer, tomar instantáneas, grabar vídeos, etc.

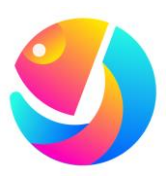

Descargue HIKMICRO Analyzer (https://www.hikmicrotech.com/en/industrialproducts/hikmicro-analyzer-software.html) para analizar imágenes.

**NOTA** No todos los modelos de cámara de esta serie admiten las aplicaciones móviles, el software y todas las funciones mencionadas (o no) en este manual. Consulte los manuales de usuario de la aplicación y el software para obtener información más detallada.

### <span id="page-8-0"></span>**1.4 Apariencia**

La apariencia y los componentes de los modelos de cámara pueden ser diferentes. Por favor, consulte la documentación que corresponda al producto en cuestión.

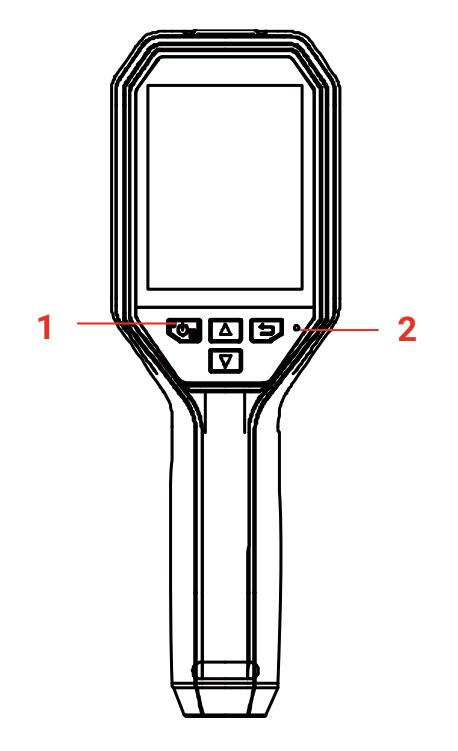

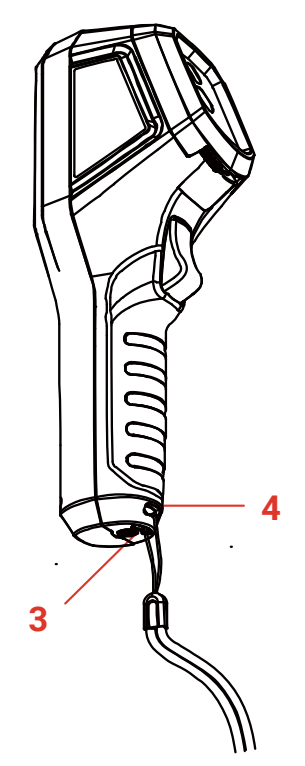

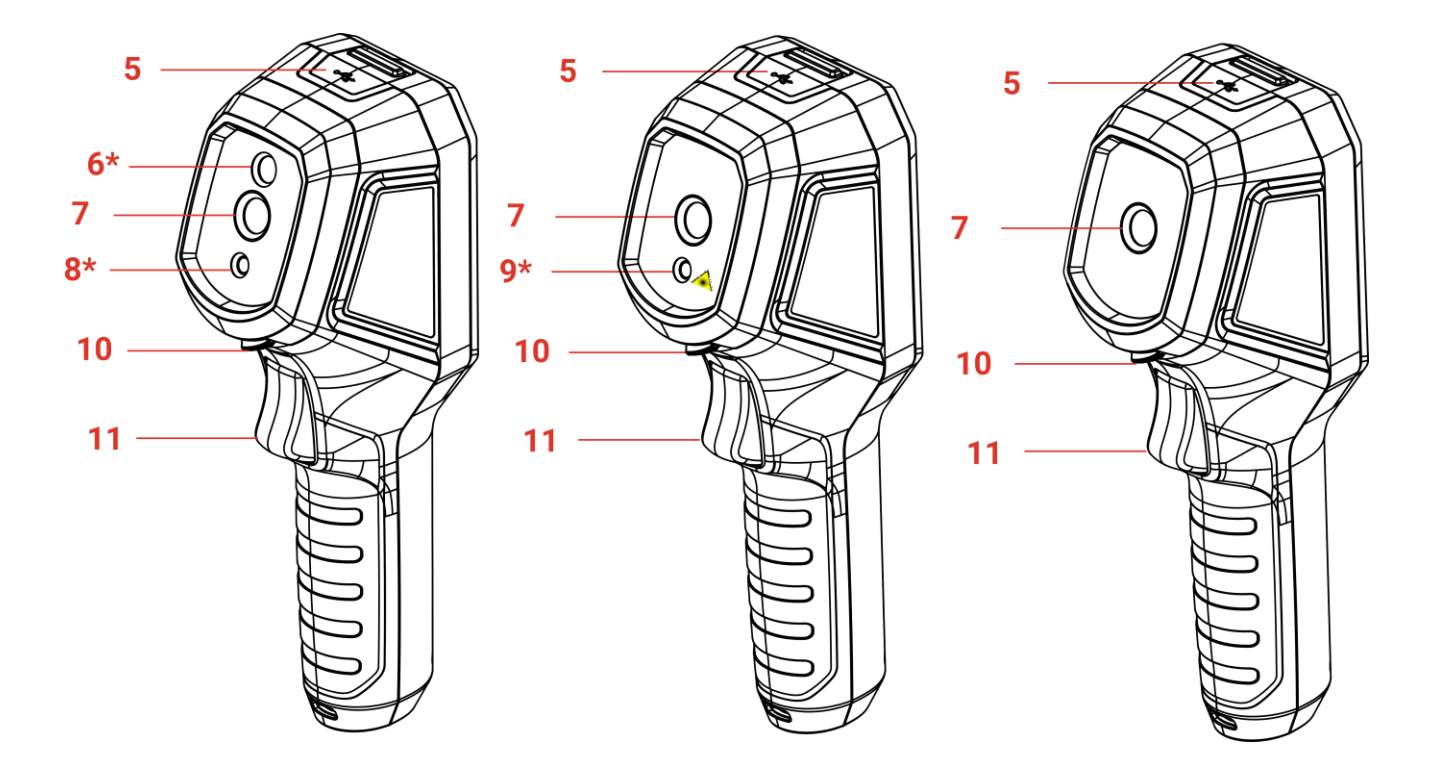

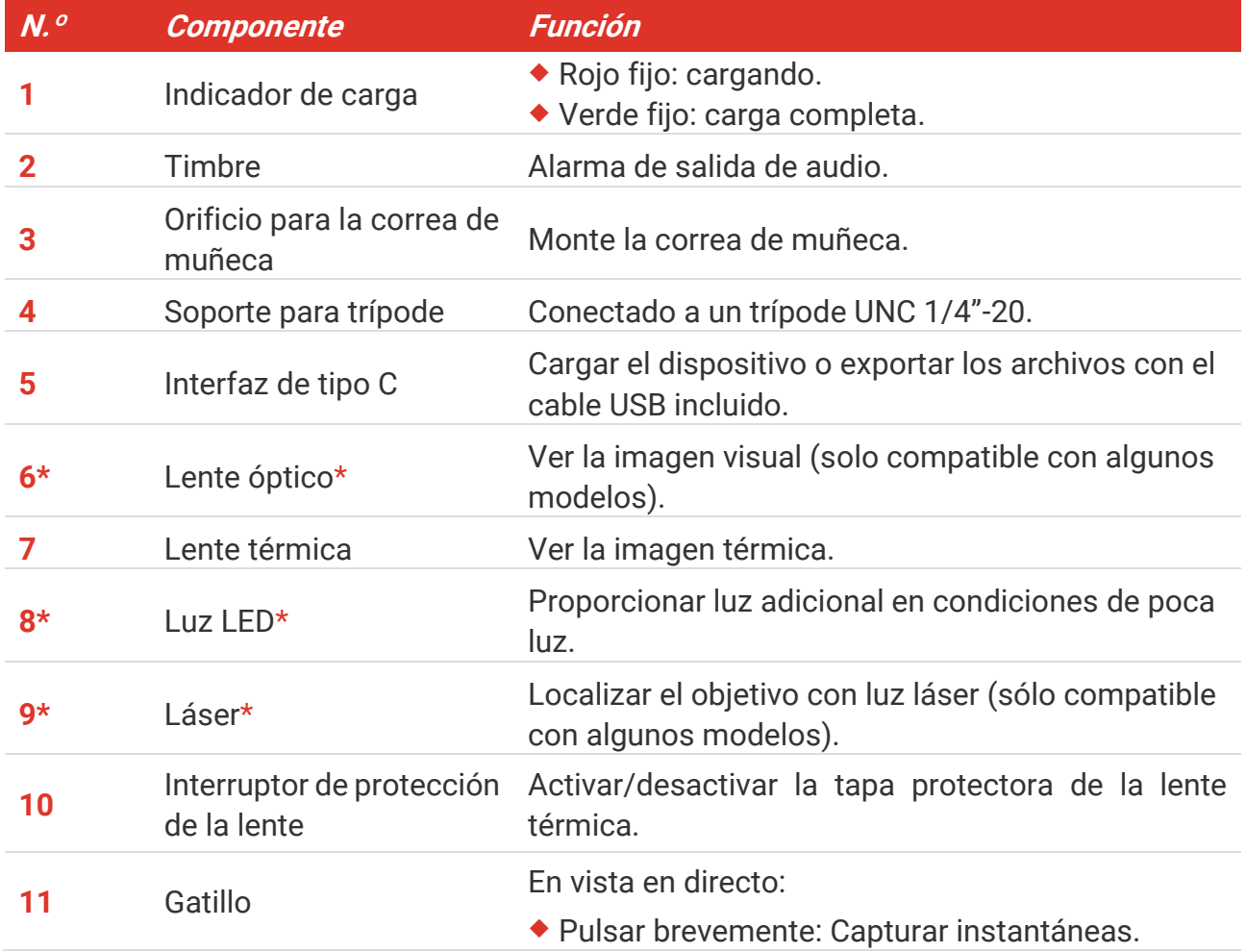

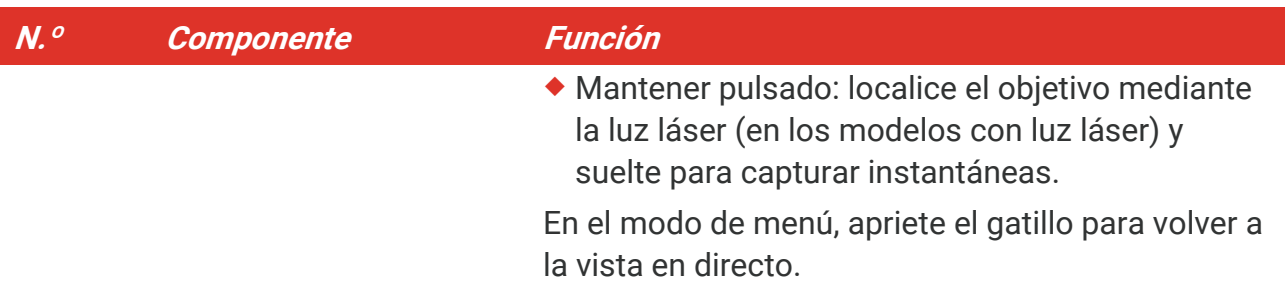

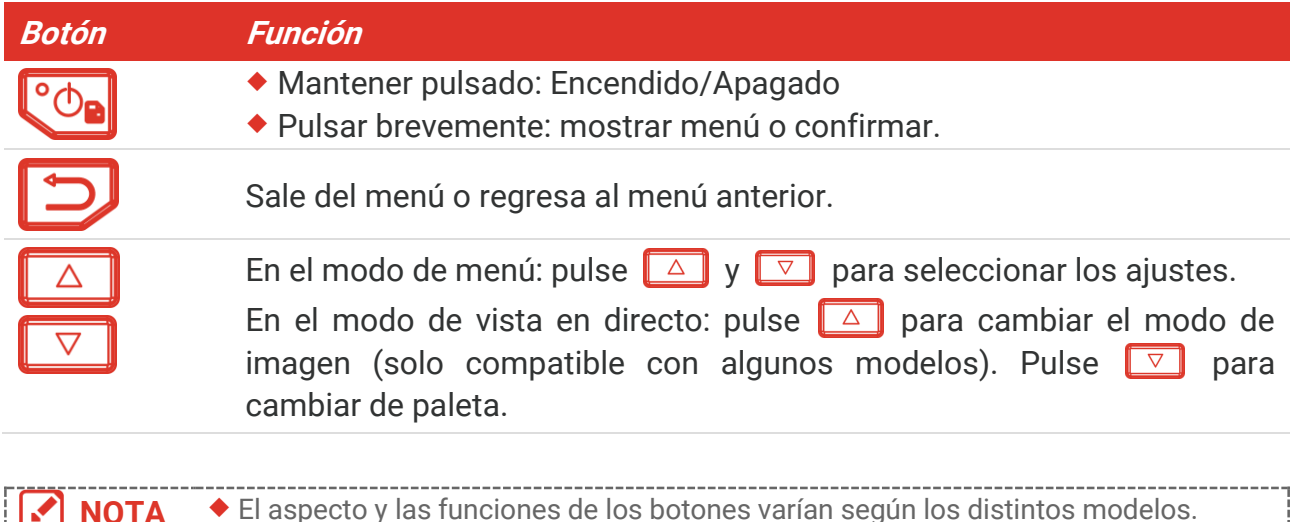

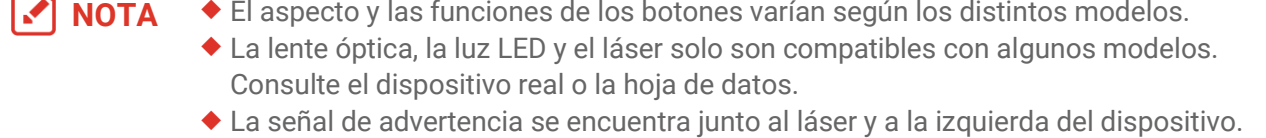

### A Advertencia:

La radiación láser emitida por el dispositivo puede causar lesiones oculares, quemaduras cutáneas o inflamar sustancias. Evite la exposición directa de la luz láser a los ojos. Antes de activar la función de luz suplementaria, compruebe que no haya personas ni sustancias inflamables frente al objetivo láser. La longitud de onda es de 650 nm y la tensión es inferior a 1 mW. El láser cumple con la normativa IEC60825-1:2014.

# **CAPÍTULO 2 PREPARACIÓ N**

### <span id="page-11-1"></span><span id="page-11-0"></span>**2.1 Cargar el dispositivo**

Puede cargar la cámara conectándola a la corriente a través del cable USB incluido en el paquete y un adaptador de corriente. No use un cable USB-C a USB-C de otros fabricantes.

El adaptador de corriente (no incluido) debe cumplir con las siguientes normas:

- $\triangle$  Corriente/tensión de salida: 5 VCC/2 A
- ◆ Salida de alimentación mínima: 10 W
- **1.** Levante la tapa del conector USB tipo C.
- **2.** Enchufe el cable USB suministrado y conecte el dispositivo a la fuente de alimentación a través de un adaptador de corriente para cargar la cámara.

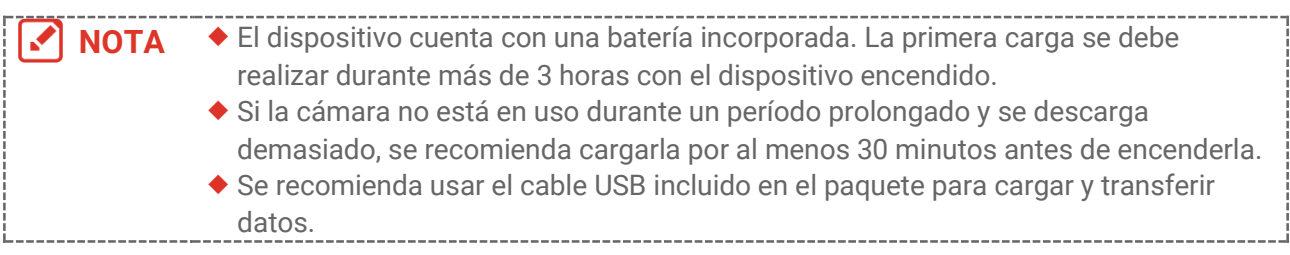

### <span id="page-11-2"></span>**2.2 Encendido/Apagado**

#### *Encendido*

Retire la tapa protectora de la lente térmica y mantenga pulsado  $\circ$  durante más de seis segundos para encender el dispositivo. Puede observar el objetivo cuando la interfaz del dispositivo sea estable.

### *Apagar*

Con el dispositivo encendido, mantenga pulsado  $\left[\begin{smallmatrix} \circ & \circ \\ \circ & \circ \end{smallmatrix}\right]$  durante unos tres segundos para apagarlo.

### <span id="page-11-3"></span>**2.2.1 Establecer el apagado automático**

En la interfaz de vista en directo, pulse  $\left[\begin{array}{c} \circ \bullet \\ \bullet \end{array}\right]$  y vaya a **Más ajustes** > **Apagado automático** para establecer el tiempo de apagado automático del dispositivo según sea necesario.

### <span id="page-11-4"></span>**2.2.2 Establecer la suspensió n automática**

En la vista en directo, pulse  $\left[\begin{array}{c} \circ \\ \circ \circ \end{array}\right]$  y vaya a **Más ajustes** > **Suspensión automática** para establecer el tiempo de espera antes de la hibernación automática. Si no se pulsa ningún botón en el dispositivo durante un tiempo superior al establecido, el dispositivo entra automáticamente en modo de hibernación. Pulse un botón para reactivar el dispositivo.

### <span id="page-12-0"></span>**2.3 Vista en directo**

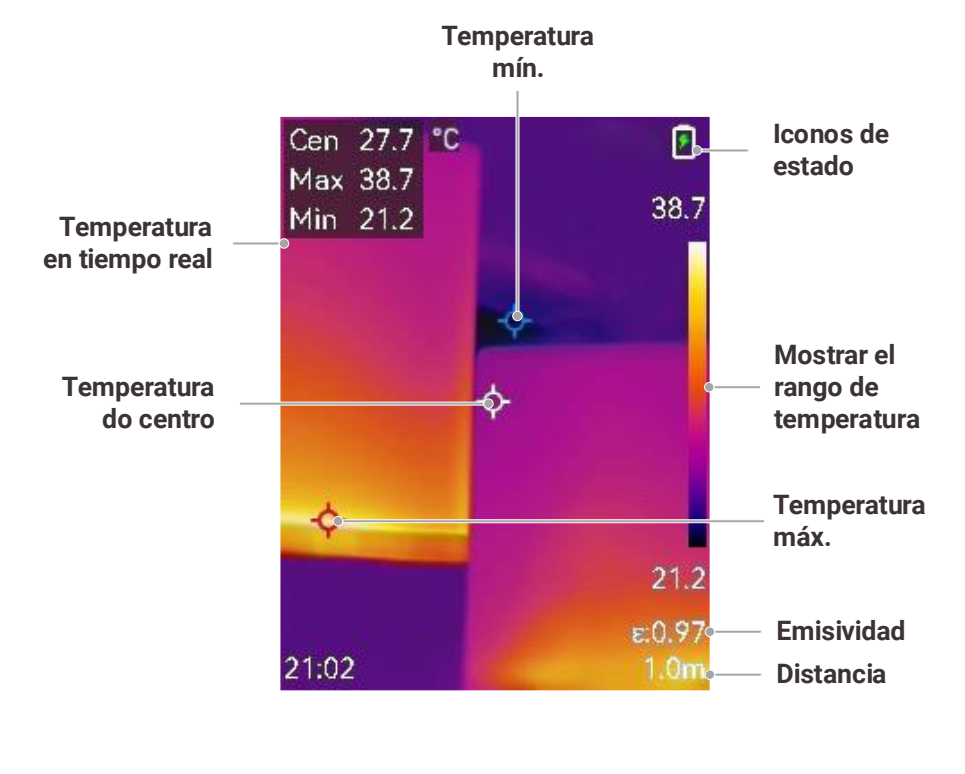

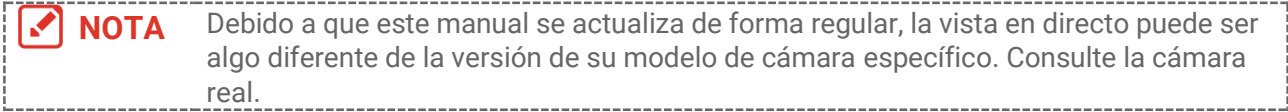

# <span id="page-13-0"></span>**CAPÍTULO 3 AJUSTES DE PANTALLA**

### <span id="page-13-1"></span>**3.1 Configurar SuperIR**

El dispositivo admite **SuperIR** en la vista en directo (en algunos modelos) y las instantáneas. Active **SuperIR** para mejorar el contorno de los objetos a fin de optimizar la visualización de las imágenes. El efecto real está sujeto al producto real.

Vaya a **Configuración > SuperIR** y pulse  $^{\circ}$  para activarlo o desactivarlo.

- En la vista en directo: En algunos modelos, el contorno de los objetos puede mejorarse en la vista en directo cuando SuperIR está activado.
- En las imágenes capturadas: el contorno de los objetos de la imagen se mejora después de que se activa SuperIR.

### <span id="page-13-2"></span>**3.2 Configurar los modos de imagen**

Puede configurar los modos de imagen del dispositivo. **Modo de imagen** solo es compatible con algunos modelos. Consulte el dispositivo real o la hoja de datos.

- **1.** Seleccione un modo de imagen de las siguientes formas:
	- ◆ Vaya a **Configuración > Ajuste Imagen > Modo de imagen** y seleccione el modo de imagen preferido.
	- $\blacktriangleright$  Pulse  $\blacktriangleright$  en la vista en directo para alternar entre los modos de imagen.

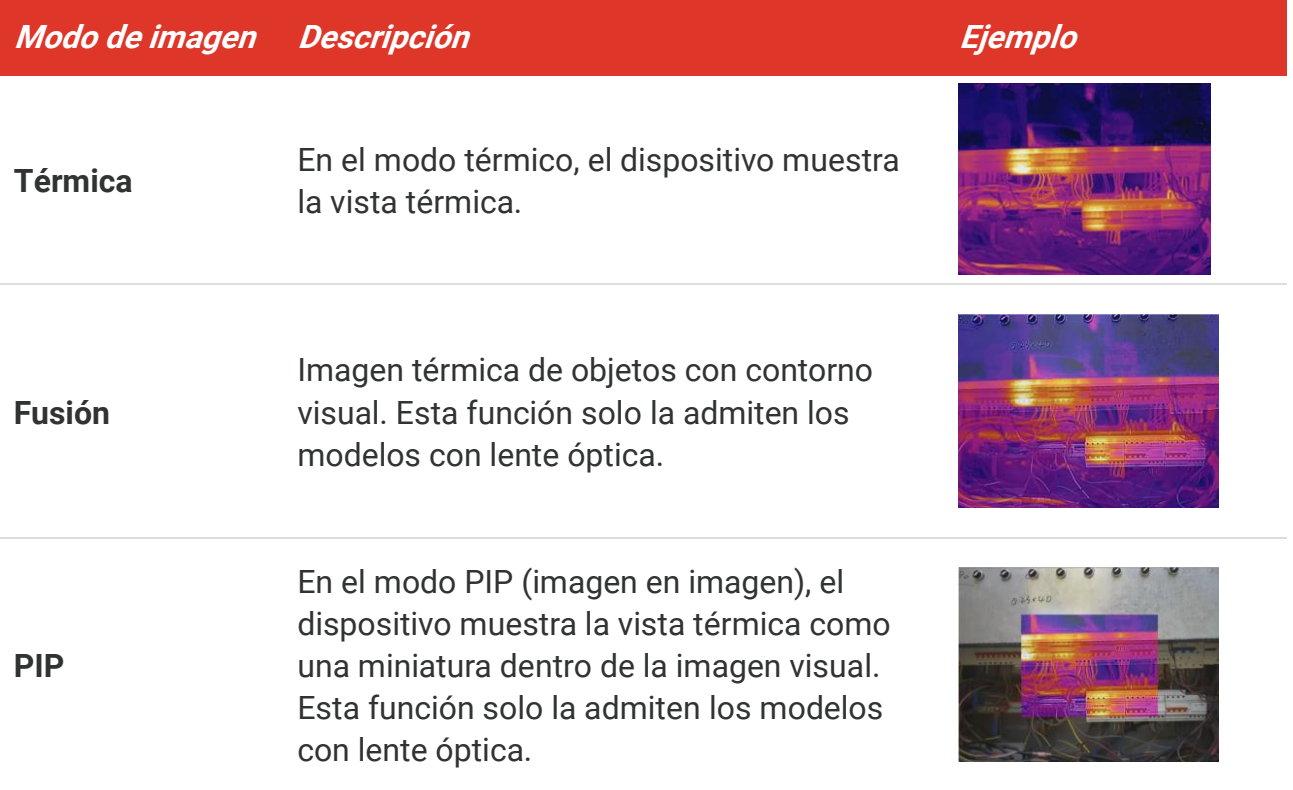

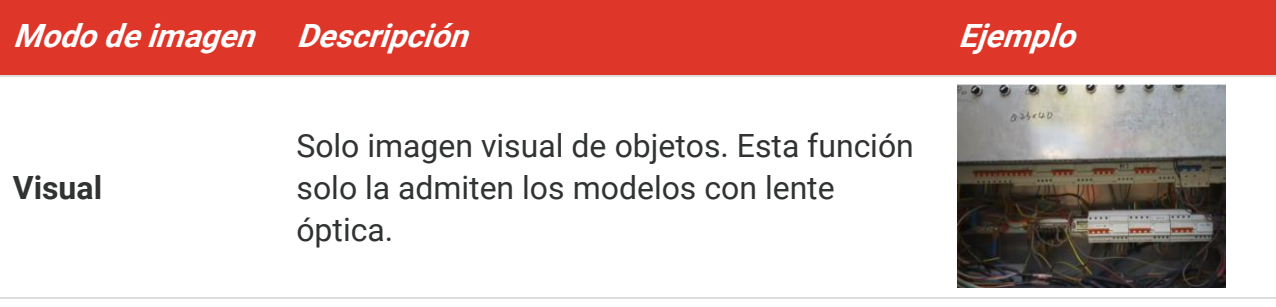

- **2.** Al seleccionar el modo de fusió n o PIP, es necesario seleccionar la distancia en **Ajuste Imagen** > **Corrección de paralaje** de acuerdo con la distancia al objetivo, para superponer mejor las imágenes térmicas y ópticas.
- **3.** Pulse  $\Box$  para guardar y salir.

**NOTA** La cámara realizará periódicamente una autocalibración para optimizar la calidad de la imagen y la precisión de las mediciones. Durante este proceso, la imagen se detendrá brevemente y se oirá un «clic» cuando el obturador se mueva delante del detector. El mensaje "Calibrando imagen…" aparece en la parte superior del centro de la pantalla cuando el dispositivo se está calibrando a sí mismo. La calibración automática será más frecuente durante el arranque o en ambientes muy fríos o cálidos.

### <span id="page-14-0"></span>**3.3 Establecer una paleta**

Las paletas le permiten seleccionar los colores que desee. Puede cambiar las paletas de las siguientes formas:

- ◆ Vaya a **Configuración** > **Paletas**, seleccione la preferida y pulse **por la para guardar y** salir.
- <span id="page-14-1"></span> $\blacklozenge$  Pulse  $\boxed{\triangledown}$  en la lista en directo para alternar entre las paletas.

### **3.4 Establecer nivel y alcance**

Configure un rango de temperatura de pantalla y la paleta solo funcionará para los objetivos que se encuentren dentro de ese rango de temperatura. Puede obtener un mejor contraste de la imagen ajustando los parámetros de nivel y alcance.

- **1.** En la interfaz de vista en directo, pulse el botón  $\left[\begin{array}{cc} \circ & \circ \\ \circ & \circ \end{array}\right]$  para que aparezca el menú.
- **2.** Pulse  $\frac{\Delta}{\sqrt{2}}$  y seleccione **Nivel y rango**.
- **3.** Seleccione Modo de ajuste y pulse  $^{\circ}$  para cambiar entre el ajuste automático y el manual.
	- En modo **Automático**, el dispositivo ajustará el rango de temperatura de pantalla automáticamente.
- En modo **Manual**, seleccione **Parámetros** para acceder a la interfaz de configuració n. Pulse  $\left[\begin{matrix} 0 \\ 0 \end{matrix}\right]$  para bloquear o desbloquear la temperatura máx. o la temperatura mín. y pulse  $\frac{1}{\sqrt{2}}$  para ajustar el valor. O desbloquee la temperatura máxima y la temperatura mínima y pulse  $\frac{a}{\sqrt{2}}$  para aumentar o reducir los valores individuales mientras se mantiene el mismo rango de temperatura.
- <span id="page-15-0"></span>4. Pulse  $\supseteq$  para guardar y salir.

### **3.5 Distribución de color**

La función de distribución de color proporciona diferentes efectos de visualización de imagen en el modo de Nivel y alcance automáticos. Se pueden seleccionar los modos de distribución de color Lineal e Histograma, para las diferentes escenas de aplicación.

- **1.** Vaya a **Ajuste Imagen** > **Distribució n de color**.
- 2. Seleccione un modo de distribución del color.

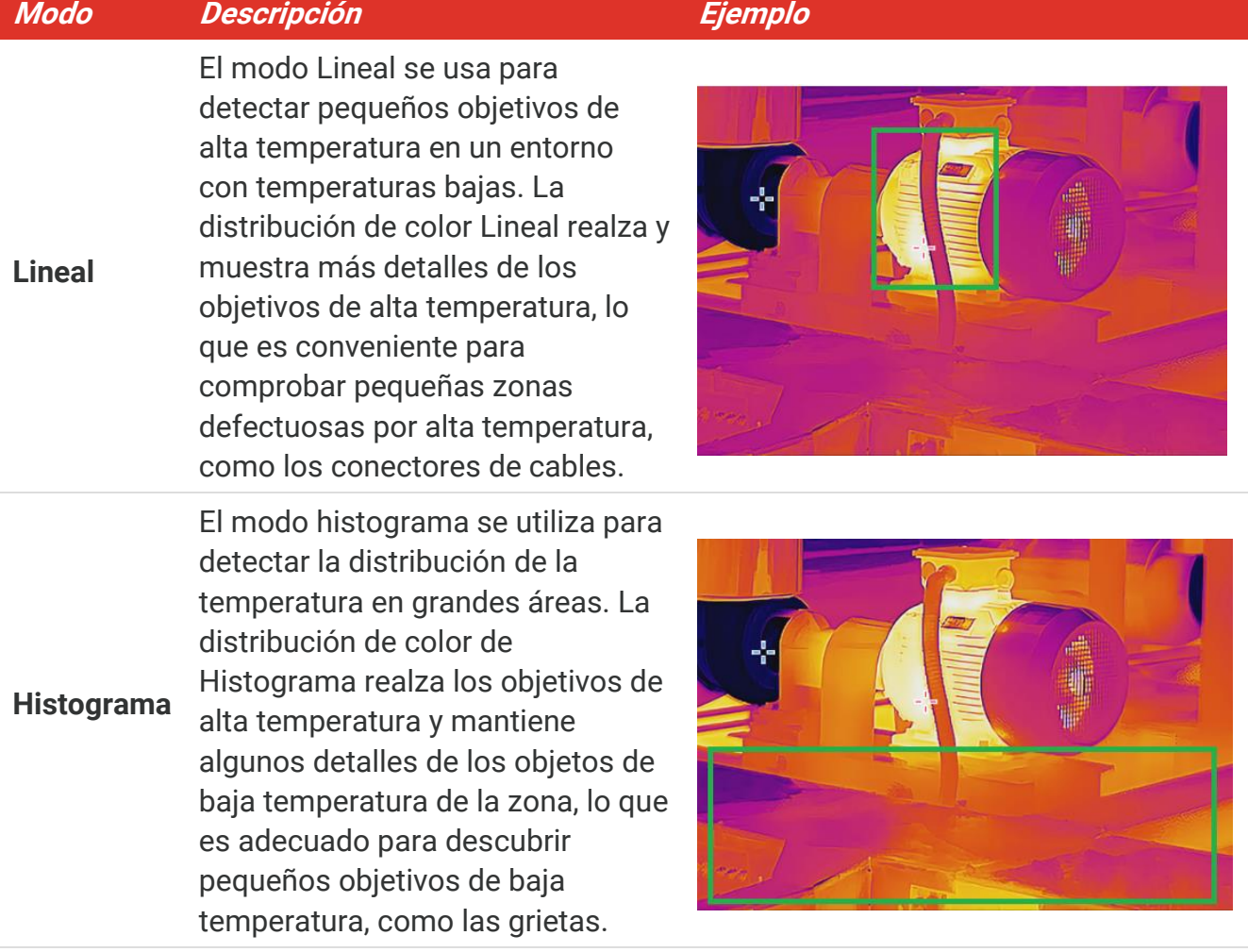

**3.** Pulse  $\Box$  para guardar y salir.

**NOTA** Esta función solo se admite con la función Nivel y alcance en automático.

### <span id="page-16-0"></span>**3.6 Establecer el brillo de la pantalla**

Vaya a **Configuración > Ajustes de pantalla > Brillo de pantalla** para ajustar el brillo de la pantalla.

### <span id="page-16-1"></span>**3.7 Mostrar la información en pantalla**

Vaya a **Configuración > Ajustes de pantalla** y pulse  $\left[\sqrt[6]{\Phi}\right]$  para habilitar la visualización en pantalla de la información.

- ◆ Parámetros: Parámetros de medición de la temperatura, como por ejemplo, emisividad del objetivo, distancia, etc.
- **Logo de la marca**: El logotipo de marca es un logotipo de fabricante superpuesto en las imágenes.

# <span id="page-17-0"></span>**CAPÍTULO 4 (OPCIONAL) ESTABLECER EL MODO MACRO**

El modo macro se usa para observar y capturar objetos muy pequeños. La cámara puede medir la temperatura de los objetos muy pequeños y localizar los puntos de excepción de temperatura.

#### **Antes de comenzar**

- Instale la lente macro antes de utilizar esta funció n. Consulte la guía de inicio rápido de la lente macro para conocer el funcionamiento en detalle.
- ◆ La lente macro no se incluye en el paquete. Cómprela por separado.
- **1.** En la interfaz de vista en directo, pulse  $\left[\begin{array}{c} \circ \bullet \\ \bullet \end{array}\right]$  y vaya a **Ajuste Imagen > Modo macro**.
- 2. Pulse  $\left[\begin{matrix} 0 \\ 0 \end{matrix}\right]$  para habilitar la función.
- **3.** Pulse  $\supseteq$  para guardar y salir.

**NOTA** ◆ Después de activar el modo macro, solo se puede modificar la emisividad. No se pueden modificar parámetros tales como la distancia, el modo de imagen, la corrección de paralaje y el intervalo de medición. ◆ Tras desactivar esta función, los parámetros se restablecerán a los valores anteriores y el rango de temperatura se ajustará en conmutación automática.

# <span id="page-18-0"></span>**CAPÍTULO 5 MEDICIÓ N DE LA TEMPERATURA**

La función de medición de la temperatura proporciona la temperatura de la escena en tiempo real. El dispositivo muestra los resultados de medición a la izquierda de la pantalla. Esta función está activada de forma predeterminada.

### <span id="page-18-1"></span>**5.1 Configurar los parámetros de medició n de la temperatura**

Puede configurar los parámetros de medición antes de medir la temperatura para mejorar la precisión de la medición de la temperatura.

- **1.** En la interfaz de vista en directo, pulse el botón  $\left[\begin{array}{cc} \circ \circ \\ \circ \circ \circ \end{array}\right]$  para que aparezca el menú.
- **2.** Pulse  $\frac{2}{\sqrt{2}}$  para seleccionar los parámetros deseados.
	- **A Rango de temperatura**: Seleccione el intervalo de medición de la temperatura. El dispositivo puede detectar la temperatura y cambiar el intervalo de medició n de la temperatura automáticamente en modo de **Conmutación automática**.
	- **Emisividad**: Habilite **Personalizar** y seleccione **Emisividad** para establecer la emisividad del objetivo como la eficacia en la emisión de energía como radiación térmica pulsando  $\frac{2}{\sqrt{2}}$ . O puede seleccionar una emisividad predeterminada.
	- **Distancia**: establecer la distancia entre el objetivo y el dispositivo.
	- ◆ Unidad: Vaya a Ajustes de pantalla > Unidad y pulse <sup>o</sup>De para establecer la unidad de temperatura.
- <span id="page-18-2"></span>**3.** Pulse  $\Box$  para guardar y salir.

### **5.2 Establecer las herramientas de medición**

El dispositivo mide la temperatura de toda la escena y puede mostrar el punto central, cálido y frío.

- **1.** En la interfaz de vista en directo, pulse el botón  $\left[\begin{array}{c} \circ \circ \\ \circ \circ \circ \end{array}\right]$  para que aparezca el menú.
- **2.** Pulse  $\frac{2}{\sqrt{2}}$  y seleccione **Ajustes de pantalla**.
- 3. Seleccione los puntos deseados para que aparezca la temperatura y pulse  $\left[\begin{matrix}\infty_{\mathbf{R}}\end{matrix}\right]$  para habilitarlos.
	- **Caliente**: muestra el punto caliente de la escena y la temperatura máxima.
	- **Frío**: muestra el punto frío de la escena y la temperatura mínima.
	- **Central**: muestra el punto central de la escena y la temperatura central.
- **4. Opcional**: Puede editar los puntos definidos por el usuario si fuera necesario.
	- 1) Seleccione un punto definido por el usuario y pulse  $\log$ .
	- 2) Pulse  $\left(\sqrt[n]{\Delta}\right)$   $\boxed{\Delta}$  para ajustar la posición del punto.
- *3)* Pulse el gatillo para finalizar el ajuste.
- 5. Pulse  $\supseteq$  para guardar y salir.

#### **Resultado**

El dispositivo muestra la temperatura en tiempo real en el lado superior izquierdo de la interfaz de vista en directo.

### <span id="page-19-0"></span>**5.3 Mejorar el objetivo de temperatura alta**

En la función de mejora del objetivo, cuando la temperatura del objetivo sea mayor que el valor establecido, el objetivo se volverá rojo. Esta función solo es compatible con algunos modelos. Tome como referencia el producto real.

- **1.** Puede habilitar la función de realce de objetivo de las siguientes formas:
	- ◆ Vaya a **Configuración > Paletas** y seleccione **Alarma superior**.
	- ◆ Pulse  $\boxed{\triangledown}$  en la lista en directo para cambiar la paleta a **Alarma superior**.
- **2.** Vaya a **Configuración > Paletas > Temperatura** y pulse para configurar el umbral de realce de temperatura. Cuando la temperatura del objetivo sea mayor que el valor establecido, el objetivo estará en rojo en la vista en directo.
- <span id="page-19-1"></span>**3.** Pulse  $\supseteq$  para guardar y salir.

### **5.4 Establecer la alarma de temperatura**

Establezca las reglas de alarma y el dispositivo emitirá una alarma cuando la temperatura active esa regla.

- **1.** En la interfaz de vista en directo, pulse el botón  $\left[\begin{array}{cc} \circ \circ \\ \circ \circ \circ \end{array}\right]$  para que aparezca el menú.
- **2.** Pulse  $\frac{\triangle}{\sqrt{2}}$  y seleccione **Alarma**.
- **3.** Pulse  $\left[\begin{matrix}\infty\\0\end{matrix}\right]$  para habilitar la función.
	- **Alarma intermitente**: La luz led parpadeará cuando la temperatura del objetivo supere el límite de alarma (solo compatible con algunos modelos).
	- **Aviso audible**: El dispositivo emite un pitido cuando la temperatura del objetivo supere el umbral de alarma.

**NOTA** La luz led se apagará automáticamente tras habilitar la alarma intermitente.

- **4.** Seleccione **Medición** para configurar la regla de alarma. Seleccione **Umbral de alarma** para configurar la temperatura límite. Cuando la temperatura del objetivo sea mayor o menor que el valor establecido, el dispositivo activará la alarma.
- 5. Pulse  $\supseteq$  para guardar y salir.

# <span id="page-20-0"></span>**CAPÍTULO 6 TOME Y GESTIONE INSTANTÁ NEAS**

### <span id="page-20-1"></span>**6.1 Capturar instantáneas**

Puede capturar instantáneas en la vista en directo y se muestra una miniatura de la instantánea en la vista en directo. La instantánea se guardará automáticamente en los álbumes.

En la interfaz de vista en directo, puede capturar instantáneas de las siguientes formas:

- Pulse y suelte el gatillo en la vista en directo para capturar instantáneas.
- Mantenga pulsado el gatillo en la vista en directo para localizar el objetivo con la luz láser y suéltelo para capturar instantáneas (solo compatible con los modelos con luz láser).

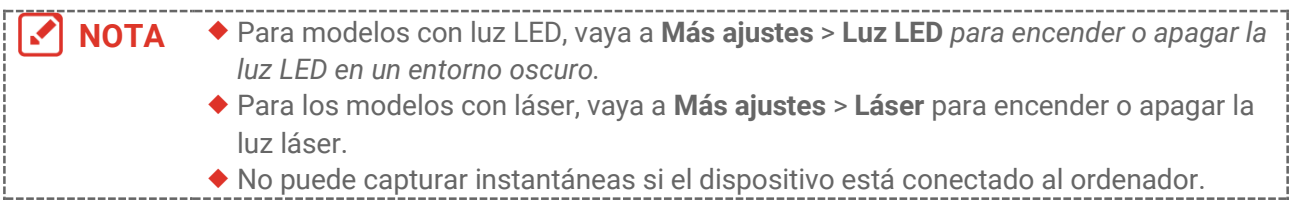

#### También puede establecer los parámetros siguientes en **Configuració n** > **Ajustes de captura** antes de capturar instantáneas.

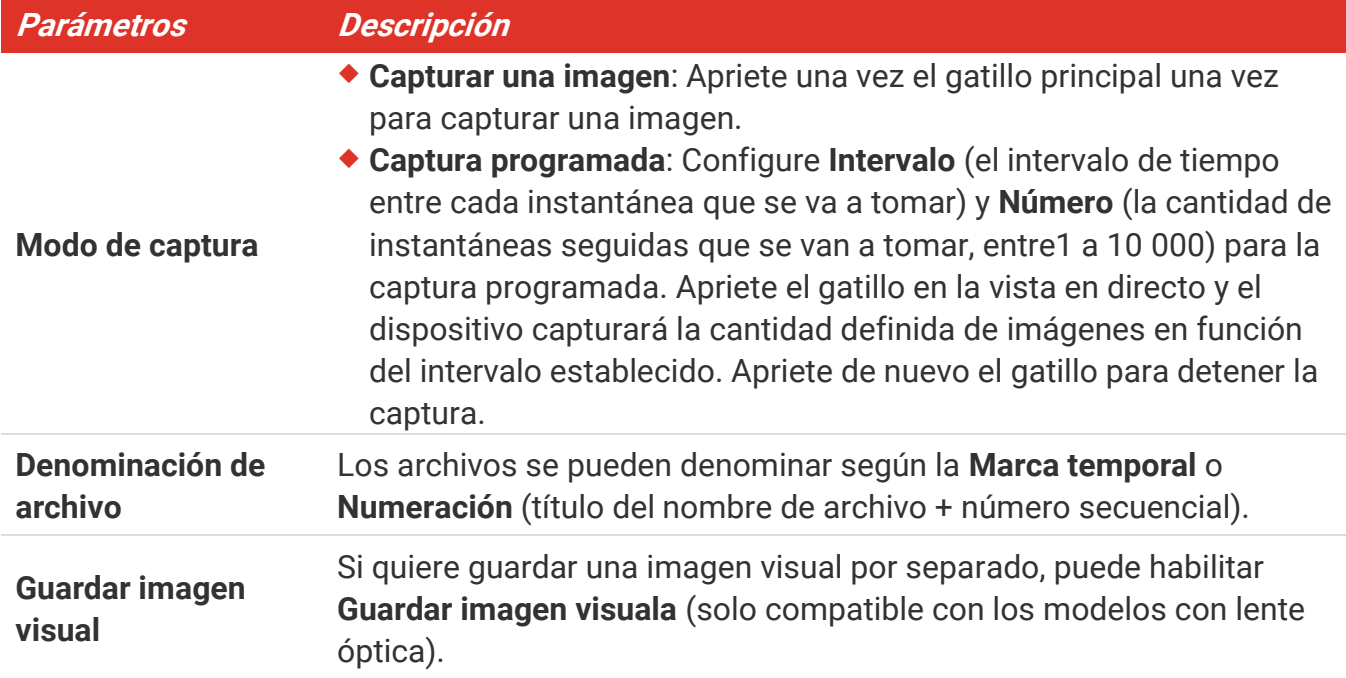

**NOTA** Para **Captura programada**, aparece un contador en la vista en directo que muestra las cantidades completadas de capturas.

### <span id="page-21-0"></span>**6.2 Ver instantáneas**

- **1.** En la interfaz de vista en directo, pulse el botón  $\left[\begin{array}{cc} \circ \circ \\ \circ \circ \circ \end{array}\right]$  para que aparezca el menú.
- **2.** Pulse  $\frac{\Delta}{\sqrt{2}}$  y seleccione **Álbumes** y, luego, pulse  $\frac{\partial \Phi}{\partial n}$  para acceder al álbum.
- **3.** Pulse  $\frac{1}{\sqrt{2}}$  para seleccionar la imagen y pulse  $\left[\frac{\sqrt{2}}{\sqrt{2}}\right]$  para verla.
- 4. **Opcional**: Pulse  $^{\circ}$   $^{\circ}$  para eliminar la imagen en la interfaz de visualización de imágenes. Pulse  $\frac{\Delta}{\sqrt{2}}$  para cambiar de imagen.
- <span id="page-21-1"></span>**5.** Pulse **D** para salir.

### **6.3 Exportar instantáneas**

### **6.3.1 Exportar a través de HIKMICRO Viewer**

Si los modelos de su cámara admiten **wifi** y **punto de acceso**, puede exportar instantáneas a través de HIKMICRO Viewer.

- **1.** Inicie HIKMICRO Viewer y agregue el dispositivo. Consulte **[Capítulo 8](#page-24-0) [Conexió](#page-24-0) n a [HIKMICRO](#page-24-0) Viewer**.
- **2.** Seleccione **Archivos en el dispositivo** en la aplicación para acceder a álbumes en el dispositivo.
- **3.** Seleccione un archivo y pulse **Descargar** para guardar en los álbumes locales.

### **6.3.2 Exportar a través de PC**

- **1.** Conecte el dispositivo a su PC con el cable USB suministrado y seleccione el modo **Unidad USB** en el aviso en el dispositivo.
- **2.** Abra el disco detectado , copie y pegue los vídeos o las instantáneas en el PC para ver los archivos.
- **3.** Desconecte el dispositivo del PC.

**NOTA** Durante la primera conexión, el controlador se instalará automáticamente.

### <span id="page-21-2"></span>**6.4 Generar informe**

Para los modelos con **wifi** y **punto de acceso**, puede generar informes de imágenes radiométricas a través de HIKMICRO Viewer para analizar más en detalle.

- **1.** Agregue el dispositivo a HIKMICRO Viewer. Consulte **[Capítulo 8](#page-24-0) Conexió [n a HIKMICRO](#page-24-0) [Viewer](#page-24-0)**.
- **2.** Toque Álbumes en la aplicación para entrar en los álbumes.
- **3.** Toque **para seleccionar las imágenes radiométricas que desea analizar. Puede** seleccionar 30 imágenes como máximo.
- 4. Toque PDF para generar informes. Puede elegir entre Informe de termografía e **Informe de curva de temperatura (simplificado)**.
- **5.** Escriba la información según sus necesidades y toque **Siguiente** para generar los informes.
- **6.** Opcional: Editar **NOTAS** en el informe.
- **7.** Opcional: Toque  $\Box$  para compartir el informe o guardarlo como archivo local.

**NOTA** Las operaciones en la aplicación pueden diferir debido a las actualizaciones de esta. Consulte el manual de usuario de la aplicación para obtener información detallada.

# <span id="page-23-0"></span>**CAPÍTULO 7 CONEXIONES DEL DISPOSITIVO**

### <span id="page-23-1"></span>**7.1 Duplicar la pantalla del dispositivo en un PC**

El dispositivo admite la transmisión de la pantalla al ordenador mediante un software cliente basado en el protocolo UVC o un reproductor. Es posible conectar el dispositivo a un PC usando el cable USB suministrado y transmitir la vista en directo del dispositivo al PC.

**1.** Descargue el software cliente basado en el protocolo UVC desde nuestro sitio web oficial:

 $\mathcal{O}$  <https://www.hikmicrotech.com/en/industrial-products/uvc-client/>

- **2.** Conecte el dispositivo a su PC con el cable USB suministrado y seleccione el modo **Proy. pantalla USB** en el aviso en el dispositivo como el modo USB. No se permite la exportación de archivos mediante conexión USB si está duplicando la pantalla.
- <span id="page-23-2"></span>**3.** Abra el cliente de alarma de la UVC en su PC.

### **7.2 Conectar el dispositivo al wifi**

- **1.** En la interfaz de vista en directo, pulse  $\left[\begin{array}{c} 0 \\ 0 \end{array}\right]$  y vaya a **Más ajustes** > **WLAN**.
- **2.** Pulse  $\left[\begin{matrix}\infty\\0\end{matrix}\right]$  para habilitar la función.
- **3.** Pulse  $\frac{\Delta}{\sqrt{2}}$  para seleccionar wifi e introduzca la contraseña.
- 4. Pulse  $\supseteq$  para guardar y salir.

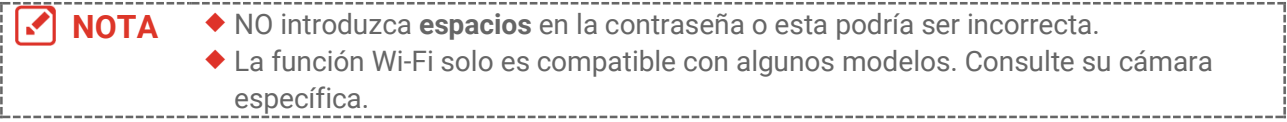

### <span id="page-23-3"></span>**7.3 Establecer punto de acceso del dispositivo**

Con el punto de acceso del dispositivo, otro equipo con funcionalidad wifi puede unirse al dispositivo para la transmisión de datos.

- **1.** Vaya a **Configuració n** > **Más ajustes** > **Punto acceso** y pulse para activar el punto de acceso. Puede ver el nombre del punto de acceso del dispositivo.
- **2.** Configure la contraseña del punto de acceso.
- 3. Pulse  $\supseteq$  para guardar y salir.

**NOTA** NO introduzca **espacios** en la contraseña o esta podría ser incorrecta. La función de punto de acceso solo es compatible con algunos modelos. Consulte su cámara específica.

# <span id="page-24-0"></span>**CAPÍTULO 8 CONEXIÓ N A HIKMICRO VIEWER**

Para los dispositivos que admiten conexión a la red wifi y de punto de acceso, puede conectar el dispositivo a la aplicación HIKMICRO Viewer y operar el dispositivo a través de la aplicación. Esta función solo es compatible con algunos modelos. Consulte el dispositivo real.

### <span id="page-24-1"></span>**8.1 Conectar usando el Wi-Fi**

#### **Antes de comenzar**

Descargue e instale HIKMICRO Viewer en su teléfono.

- **1.** Conecte su dispositivo a una red wifi. Consulte **[7.2](#page-23-2) [Conectar el dispositivo al wifi](#page-23-2)** para obtener instrucciones.
- **2.** Agregue el dispositivo a la aplicación.
- Mediante la contraseña del wifi.
	- *1)* Introduzca la contraseña en el teléfono para unirse a la misma red wifi.
	- 2) Abra la aplicación y siga el asistente de inicio para buscar y agregar el dispositivo a la aplicación.
- ◆ Mediante el código QR del wifi.
	- 1) Seleccione el wifi conectado y pulse  $^{\circ}$ en el dispositivo para mostrar el código QR del wifi.
	- 2) Inicie la aplicación para escanearlo y poder unirse a la misma red wifi y agregar el dispositivo.

### <span id="page-24-2"></span>**8.2 Conexión mediante punto de acceso**

#### **Antes de comenzar**

Descargue e instale HIKMICRO Viewer en su teléfono.

- **1.** Active el punto de acceso del dispositivo y complete la configuración del punto de acceso. Consulte **[7.3](#page-23-3) [Establecer punto de acceso del dispositivo](#page-23-3)** para obtener instrucciones.
- **2.** Agregue el dispositivo a la aplicación.
	- Mediante la contraseña del punto de acceso.
	- 1) Habilite la función wifi del otro equipo y busque el punto de acceso del dispositivo para unirse a él.
	- 2) Abra la aplicación y añada el dispositivo.
	- Mediante el có digo QR del punto de acceso. Escanee el QR con HIKMICRO Viewer para unirse al punto de acceso y agregar el dispositivo.

**NOTA** Para obtener instrucciones detalladas sobre cómo agregar la cámara a la aplicación móvil, consulte el manual de usuario integrado en la aplicación.

# **CAPÍTULO 9 MANTENIMIENTO**

### <span id="page-26-1"></span><span id="page-26-0"></span>**9.1 Configurar fecha y hora**

En la interfaz de vista en directo, pulse y vaya a **Ajustes de pantalla** > **Fecha y hora** para definir la información.

### <span id="page-26-2"></span>**9.2 Establecer el idioma**

<span id="page-26-3"></span>Vaya a **Más ajustes** > **Idioma** para seleccionar el idioma que desee.

### **9.3 Guardar registros de operació n**

El dispositivo puede recopilar sus registros de operación y guardarlos en el almacenamiento solo para solución de problemas. Puede activar/desactivar esta función en **Configuració n** > **Más ajustes** > **Guardar registros**.

Puede conectar la cámara al PC mediante el cable USB suministrado y seleccionar la unidad USB como el modo USB en la cámara para exportar los registros de operación (archivos .log) en el directorio raíz de la cámara, de ser necesario.

### <span id="page-26-4"></span>**9.4 Formatear el almacenamiento**

- 1. En la interfaz de vista en directo, pulse  $\left[\begin{array}{c} 0 \\ \hline \end{array}\right]$  y vaya a **Más ajustes** > **Formatear almacenamiento**.
- **2.** Pulse  $\left[\begin{array}{c} \circ \\ \circ \bullet \end{array}\right]$  y seleccione **OK** para iniciar el formateo del almacenamiento.

**NOTA** Formatee el almacenamiento antes del primer uso.

### <span id="page-26-5"></span>**9.5 Ver la información del dispositivo**

Vaya a **Más ajustes** > **Acerca de** para ver la informació n detallada de la cámara, como la versión de firmware, el número de serie, etc.

### <span id="page-26-6"></span>**9.6 Actualizar**

#### **Antes de empezar:**

Descargue primero el archivo de actualización en la página web oficial.

**1.** Conecte el dispositivo a su PC con el cable USB suministrado y seleccione **Unidad USB** como el modo USB en el aviso en el dispositivo.

- 2. Copie el archivo de actualización y reemplácelo en el directorio raíz del dispositivo.
- **3.** Desconecte el dispositivo del PC.
- **4.** Apague y encienda el dispositivo y este se actualizará automáticamente. Podrá ver el progreso de la actualización en la interfaz principal.

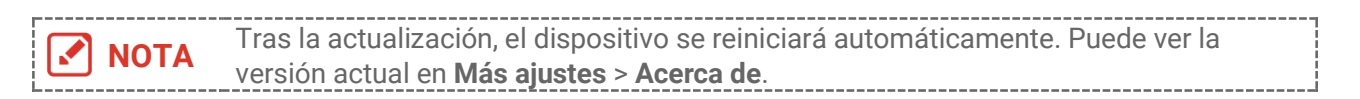

### <span id="page-27-0"></span>**9.7 Restaurar dispositivo**

En la interfaz de vista en directo, pulse  $\left[\begin{matrix} \cdot & \cdot \\ \cdot & \cdot \end{matrix}\right]$  y vaya a **Más ajustes** > **Restaurar dispositivo** para inicializar el dispositivo y restablecer los ajustes predeterminados.

# <span id="page-28-0"></span>**CAPÍTULO 10 PREGUNTAS FRECUENTES**

### <span id="page-28-1"></span>**10.1 Preguntas frecuentes**

Escanee el siguiente có digo QR para obtener las preguntas frecuentes del dispositivo.

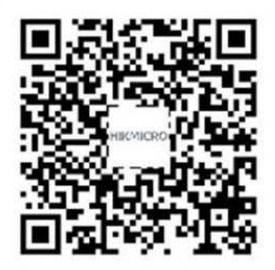

# **INFORMACIÓN LEGAL**

#### **© Hangzhou Microimage Software Co., Ltd. Todos los derechos reservados.**

#### **Sobre este manual**

Este manual incluye las instrucciones de utilización y gestión del producto. Las figuras, gráficos, imágenes y cualquier otra información que encontrará en lo sucesivo tienen únicamente fines descriptivos y aclaratorios. La información incluida en el manual está sujeta a cambios, sin aviso previo, debido a las actualizaciones de software u otros motivos. Encuentre la última versión de este manual en la página web de HIKMICRO (**[http://www.hikmicrotech.com](http://www.hikmicrotech.com/)**).

Utilice este manual con la guía y asistencia de profesionales capacitados en el soporte del producto.

#### **Marcas registradas**

**C HIKMICRO** y otras marcas comerciales y logotipos de HIKMICRO son propiedad de HIKMICRO en diferentes jurisdicciones.

Las demás marcas comerciales y logotipos mencionados son propiedad de sus respectivos dueños.

#### **Descargo de responsabilidad**

EN LA MEDIDA MÁ XIMA PERMITIDA POR LAS LEYES APLICABLES, ESTE MANUAL Y EL PRODUCTO DESCRITO —INCLUIDOS SU HARDWARE, SOFTWARE Y FIRMWARE— SE SUMINISTRAN «TAL CUAL» Y «CON TODOS SU FALLOS Y ERRORES». HIKMICRO NO OFRECE GARANTÍAS, EXPLÍCITAS O IMPLÍCITAS, INCLUIDAS, A MODO MERAMENTE ENUNCIATIVO MAS NO LIMITATIVO, AQUELLAS DE COMERCIABILIDAD, CALIDAD SATISFACTORIA O IDONEIDAD PARA UN PROPÓ SITO EN PARTICULAR. EL USO QUE HAGA DEL PRODUCTO CORRE BAJO SU ÚNICO RIESGO. EN NINGÚN CASO, HIKMICRO PODRÁ CONSIDERARSE RESPONSABLE ANTE USTED DE NINGÚN DAÑO ESPECIAL, CONSECUENTE, INCIDENTAL O INDIRECTO, INCLUYENDO, ENTRE OTROS, DAÑOS POR PÉRDIDAS DE BENEFICIOS COMERCIALES, INTERRUPCIÓN DE LA ACTIVIDAD COMERCIAL, PÉ RDIDA DE DATOS, CORRUPCIÓ N DE LOS SISTEMAS O PÉ RDIDA DE DOCUMENTACIÓN, YA SEA POR INCUMPLIMIENTO DEL CONTRATO, AGRAVIO (INCLUYENDO NEGLIGENCIA), RESPONSABILIDAD DEL PRODUCTO O EN RELACIÓ N CON EL USO DEL PRODUCTO, INCLUSO CUANDO HIKMICRO HAYA RECIBIDO UNA NOTIFICACIÓN DE LA POSIBILIDAD DE DICHOS DAÑOS O PÉRDIDAS.

USTED RECONOCE QUE LA NATURALEZA DE INTERNET IMPLICA RIESGOS DE SEGURIDAD INHERENTES Y QUE HIKMICRO NO TENDRÁ NINGUNA RESPONSABILIDAD POR NINGÚN FUNCIONAMIENTO ANORMAL, FILTRACIONES DE PRIVACIDAD U OTROS DAÑ OS RESULTANTES DE ATAQUES CIBERNÉ TICOS, ATAQUES DE PIRATAS INFORMÁ TICOS, INFECCIONES DE VIRUS U OTROS RIESGOS DE SEGURIDAD PROPIOS DE INTERNET; NO OBSTANTE, HIKMICRO PROPORCIONARÁ EL APOYO TÉ CNICO OPORTUNO DE SER NECESARIO.

USTED ACEPTA USAR ESTE PRODUCTO DE CONFORMIDAD CON TODAS LAS LEYES APLICABLES Y SOLO USTED ES EL Ú NICO RESPONSABLE DE ASEGURAR QUE EL USO CUMPLA CON DICHAS LEYES. EN ESPECIAL, USTED ES RESPONSABLE DE USAR ESTE PRODUCTO DE FORMA QUE NO INFRINJA LOS DERECHOS DE TERCEROS, INCLUYENDO, A MODO ENUNCIATIVO, DERECHOS DE PUBLICIDAD, DERECHOS DE PROPIEDAD INTELECTUAL, DERECHOS RELATIVOS A LA PROTECCIÓ N DE DATOS Y OTROS DERECHOS RELATIVOS A LA PRIVACIDAD. NO UTILIZARÁ ESTE PRODUCTO PARA NINGÚN USO FINAL PROHIBIDO, INCLUYENDO EL DESARROLLO O LA PRODUCCIÓN DE ARMAS DE DESTRUCCIÓN MASIVA, EL DESARROLLO O PRODUCCIÓN DE ARMAS QUÍMICAS O BIOLÓ GICAS, NINGUNA ACTIVIDAD EN EL CONTEXTO RELACIONADO CON ALGÚN EXPLOSIVO NUCLEAR O EL CICLO DE COMBUSTIBLE NUCLEAR INSEGURO O EN APOYO DE ABUSOS DE LOS DERECHOS HUMANOS.

EN CASO DE HABER CONFLICTO ENTRE ESTE MANUAL Y LA LEGISLACIÓ N VIGENTE, ESTA ÚLTIMA PREVALECERÁ.

# **INFORMACIÓN NORMATIVA**

Estas cláusulas solo se aplican a los productos que lleven la marca o la información **correspondiente.**

#### **Declaración de conformidad de la UE**

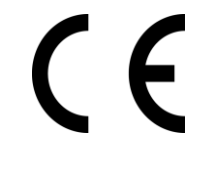

Este producto, así como los accesorios suministrados (si procede), tienen el marcado «CE» y, por lo tanto, cumplen con las normativas europeas armonizadas aplicables que se enumeran en la Directiva 2014/30/UE (CEM), la Directiva 2014/35/UE (baja tensión) y la Directiva 2011/65/UE (RoHS).

Por la presente, Hangzhou Microimage Software Co., Ltd. declara que este dispositivo (consulte la etiqueta) cumple con la Directiva 2014/53/UE.

El texto completo de la declaración de conformidad de la UE está disponible en la siguiente dirección de Internet:

https://www.hikmicrotech.com/en/support/download-center/declarationof-conformity/

En el caso de los dispositivos suministrados sin adaptador de corriente, utilice un adaptador de corriente de un fabricante cualificado. Consulte las especificaciones técnicas del producto para conocer los requisitos eléctricos detallados.

En el caso de los dispositivos suministrados sin batería, utilice una batería de un fabricante cualificado. Consulte las especificaciones técnicas del producto para conocer los requisitos detallados de la batería.

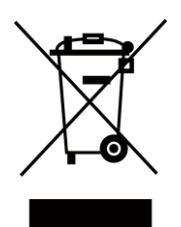

Directiva 2012/19/UE (directiva RAEE): En la Unión Europea, los productos marcados con este símbolo no pueden ser desechados en el sistema de basura municipal sin recogida selectiva. Para un reciclaje adecuado, entregue este producto en el lugar de compra del equipo nuevo equivalente o deshágase de él en el punto de recogida designado a tal efecto. Para más información visite: [www.recyclethis.info](http://www.recyclethis.info/)

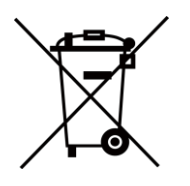

Directiva 2006/66/CE y su enmienda 2013/56/UE (directiva sobre baterías): Este producto lleva una batería que no puede ser desechada en el sistema municipal de basuras sin recogida selectiva dentro de la Unión Europea. Consulte la documentación del producto para ver la información específica de la batería. La batería lleva marcado este símbolo, que incluye unas letras indicando si contiene cadmio (Cd), plomo (Pb), o mercurio (Hg). Para un reciclaje adecuado, entregue la batería a su vendedor o llévela al punto de recogida de basuras designado a tal efecto. Para más información visite: [www.recyclethis.info](http://www.recyclethis.info/)

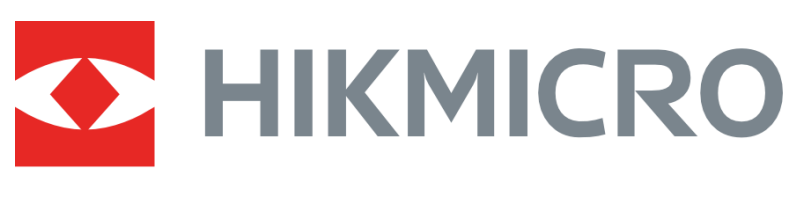

# See the World in a New Way

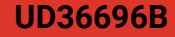